# **Discharge Medication Reconciliation**

# **Discharge Medication Reconciliation**

Discharge Medication Reconciliation is completed by clicking the medication

reconciliation in the Discharge Plan window.

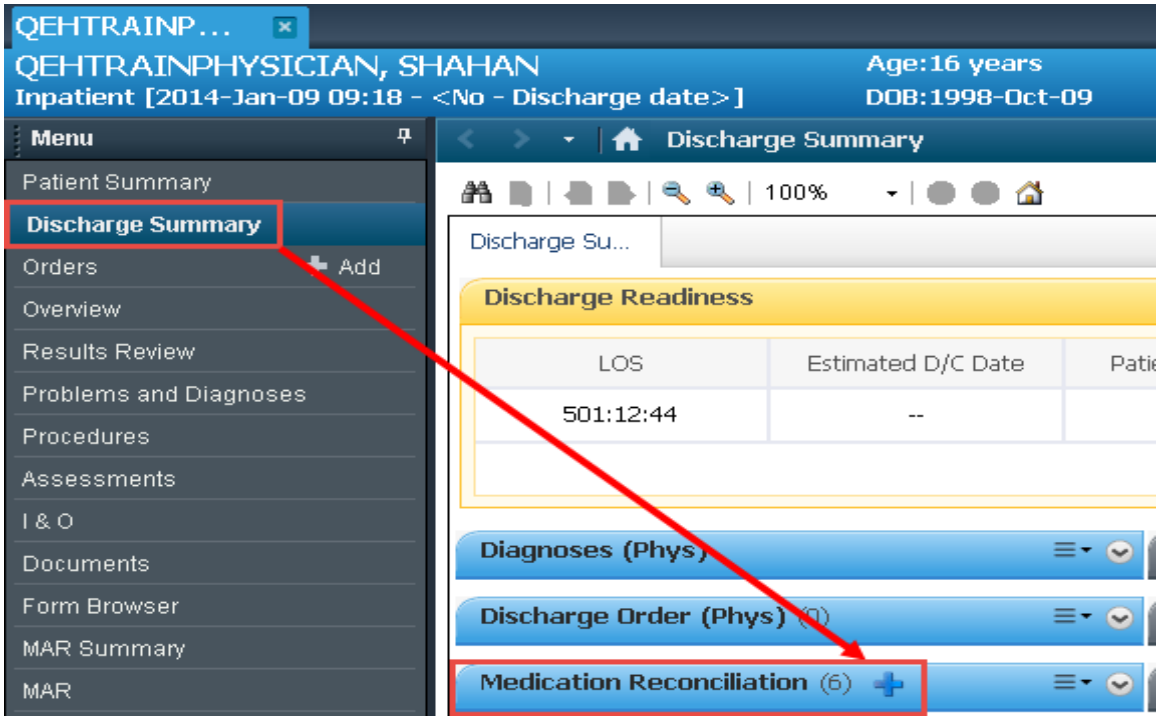

It can also be completed by using the "Reconciliation" tab from the Orders or Medication List screens in Power Chart.

Discharge Med Rec will allow providers to reconcile home medications with hospital orders on discharge.

It is based on the patient's home medications recorded in the Documented Medications by Hx tab.

Any changes to medications in the Discharge Med Rec window will affect the "Home Medication" list only.

Changes will not be reflected for inpatient orders.

#### *Discharge Medication Reconciliation Icons*

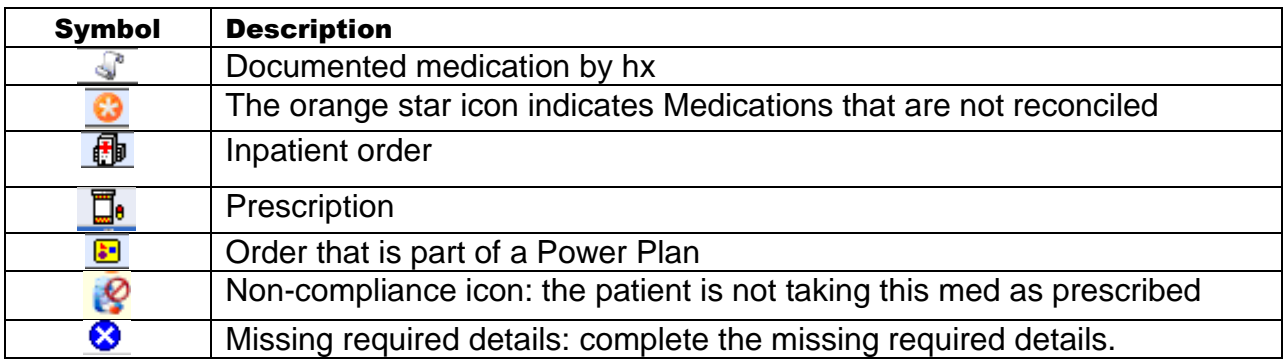

#### *It is important for users to be familiar with the following Icons:*

The discharge reconciliation action updates the Document Meds by History list (BPMH) and creates a Final Medication List in the Discharge Patient Summary.

#### **Final Medication List:**

acetylsalicylic acid (ASA EC) 81 mg, Oral, once a day

atorvastatin 40 mg, Oral, once a day, 30 days

metFORMIN (metFORMIN ER 1000 mg oral tablet) 1,000 mg, Oral, 2 times a day, 30 days

omega-3 polyunsaturated fatty acids (Fish Oil) 1 cap(s), Oral, once a day

ramipril 10 mg, Oral, once a day, Additional information, Order comment

**Medications to Stop Taking (if applicable):** 

acebutolol

acetaminophen (Tylenol Regular Strength)

acetaminophen-traMADol (Tramacet)

acetaminophen/caffeine/codeine (acetaminophen-caffeine-codeine #1) 1 tab(s), Oral, every 6 hours,

The reconciliation screen is divided into 3 sections:

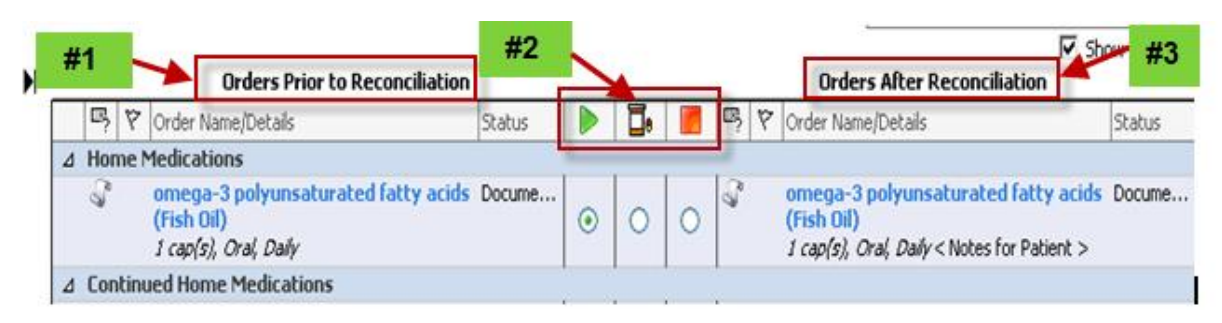

- #1. Orders Prior to Reconciliation
- # 2 Reconcile Actions
- #3 Orders After Reconciliation

## **1. Home Medications:**

These are home medications (BPMH) that do not have an active inpatient order.

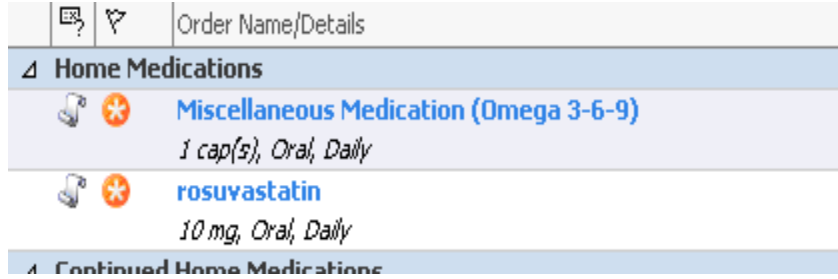

# **2. Continued Home Medications:**

These are home medications (BPMH) that have an active inpatient order. Active

orders include those with a status of Ordered or Suspended.

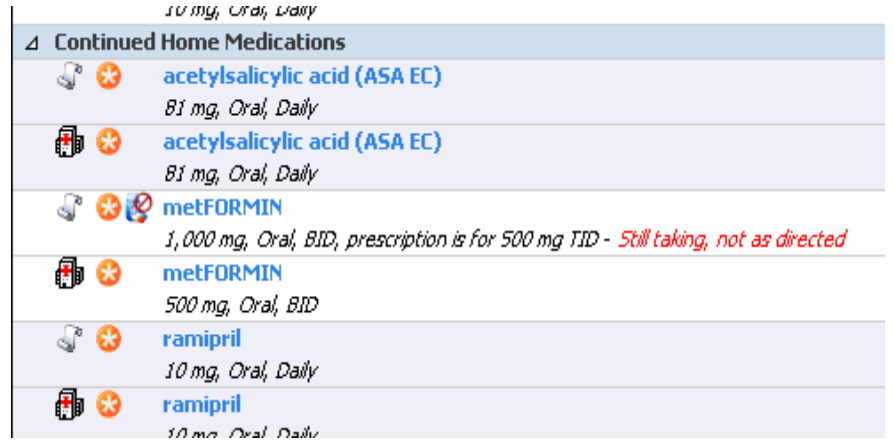

# **3. Medications:**

These are active inpatient medication orders that are not part of the current BPMH (Doc Meds by Hx).

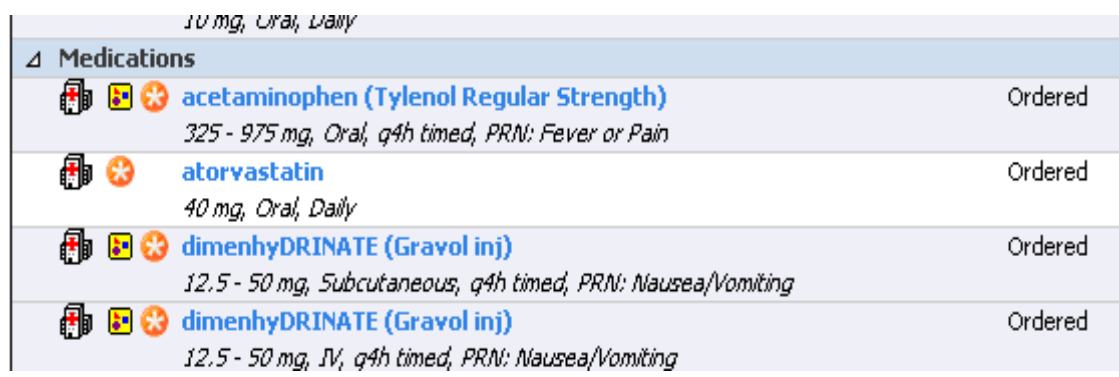

Medications Prior to Discharge Medication Reconciliation

The three types of medication orders that could be listed prior to reconciliation are:

- $\sqrt{\sqrt[3]{n}}$  Documented Home medications
- **D** Prescriptions
- *I* Inpatient Med orders
- **\*Medications are listed alphabetically within each section**

**\*Each orderable will be highlighted the same color, either blue or white**

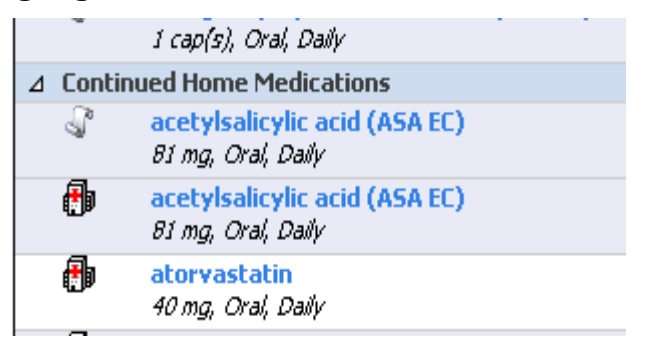

# *Reconciliation Actions: Continue, Create a Prescription & Do Not Continue*

**1. "Continue"-** this will generate/continue a Home Medication that will populate the "Orders After Reconciliation" section on the right side of the screen.

It will also update the Final Medication List in the Patient Summary as well as the Document Meds by History section on the Orders Page.

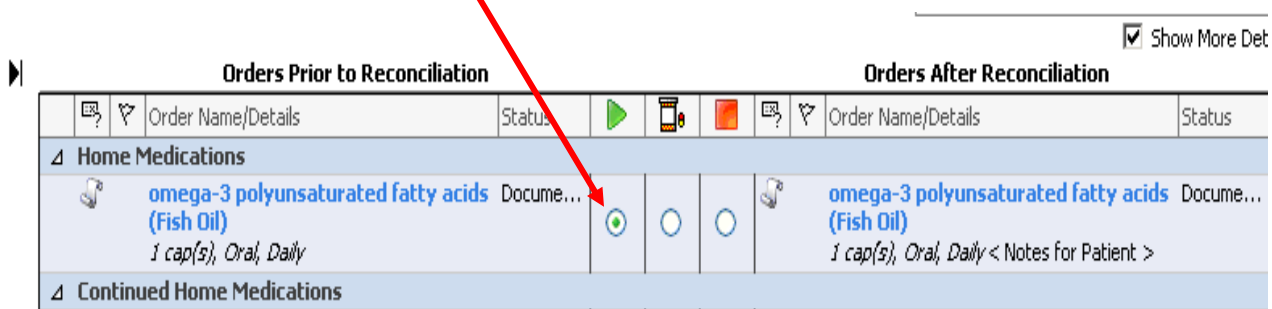

**1. "Create a Prescription" -** this will generate a paper prescription that requires a physician signature and will populate the "Orders After Reconciliation" section on the right side of the screen.

It will also update the Final Medication List in the Patient Summary as well as the Document Meds by History section on the Orders Page.

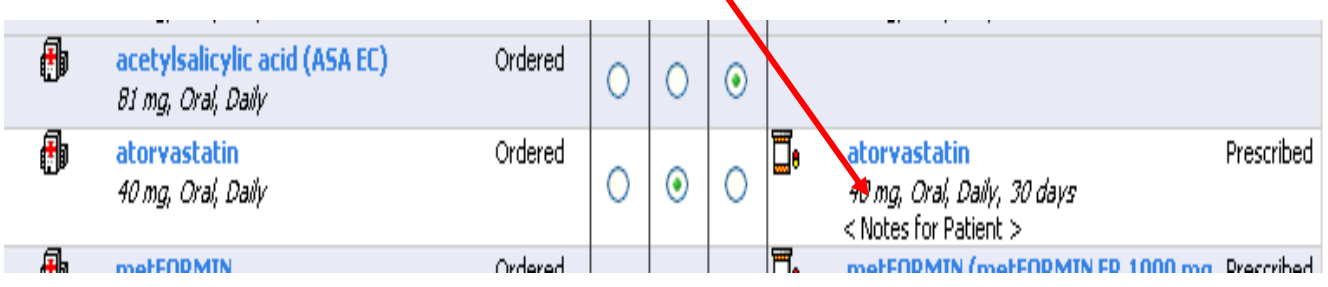

**Note: When creating the first prescription, a printer will need to be chosen for that prescription only. The remainder of prescriptions will default to that printer.**

The dispense quantity will need to be entered for each prescription as well as refills if

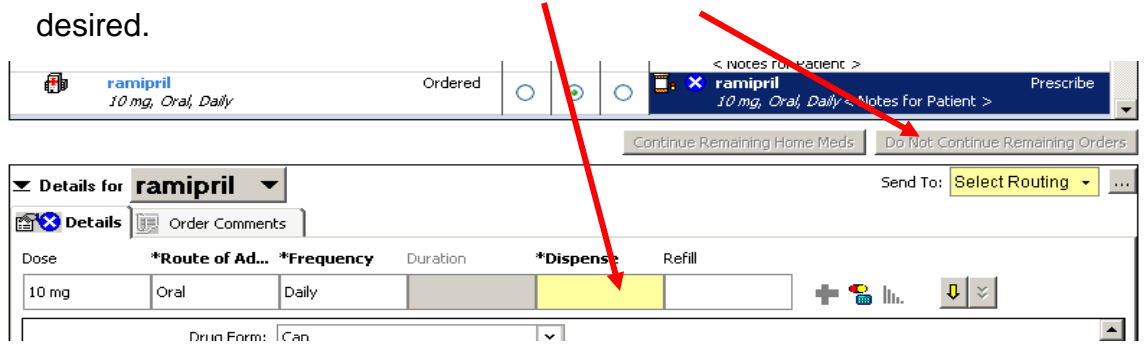

**\*\*Note all meds entered through the "Add" button in the medication reconciliation window default to create a prescription on the right hand side of the screen.**

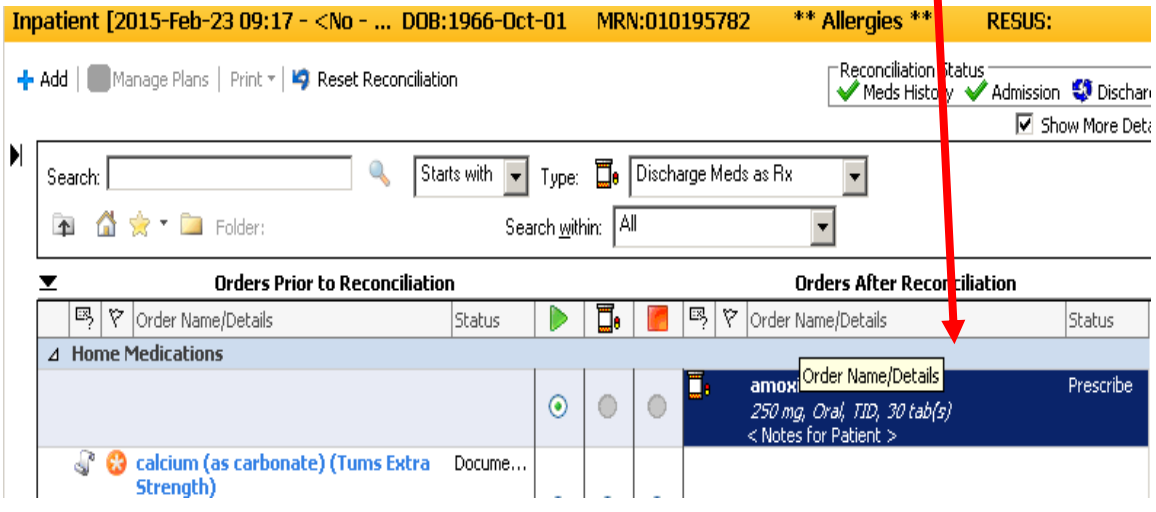

**2. "Do Not Continue"-** a documented home med: the medication **WILL NOT** be added to the right hand side of the screen. It **WILL NOT** be added to the Final Medication List in the Patient Summary. It will be removed from the Document Meds by History section on the Orders Page.

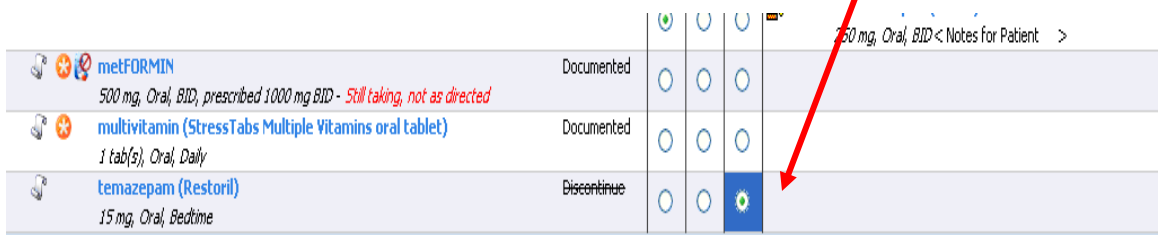

Removed from Document Meds by History when signed **( Restoril is no longer on list)**

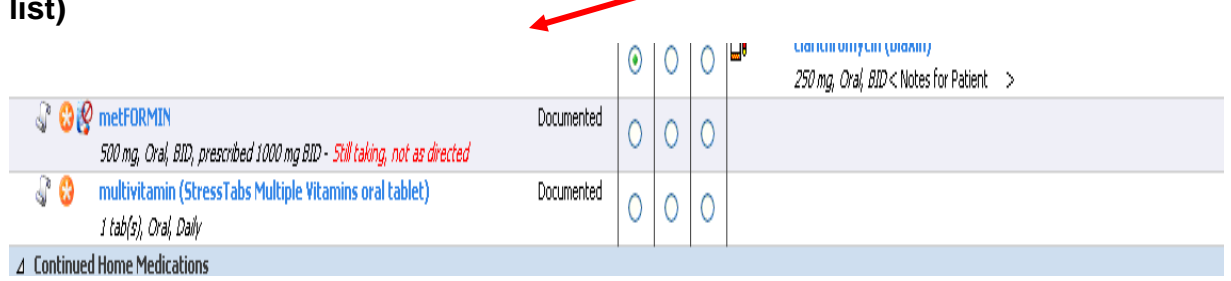

**3. "Do Not Continue"-** an inpatient medication: the medication **WILL NOT** be added to the right hand side of the screen.

It **WILL NOT** be added to the Final Medication List in the Patient Summary. The

inpatient order remains active.  $\sqrt$ 

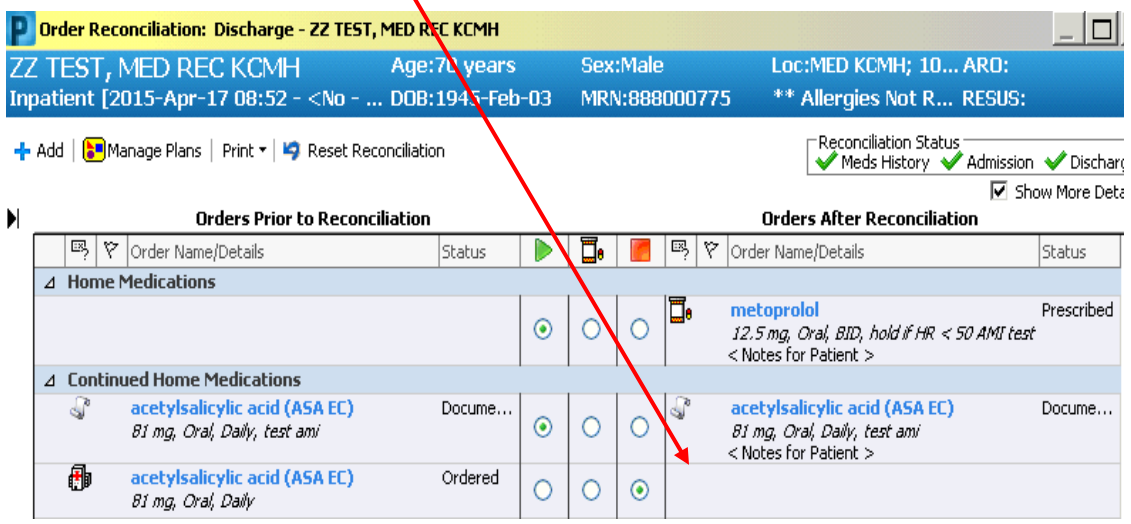

Additional order information should be viewed by hovering over the details column.

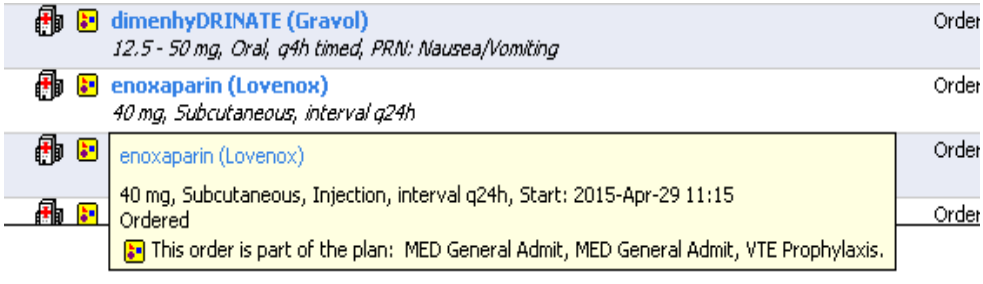

Continue Remaining Home Meds

**"Continue Remaining Home Meds**" is located at the bottom

right of the reconciliation window. This button allows physicians to choose which home meds they do not want to continue or change. Then the remaining unchanged home meds can be continued.

Do Not Continue Remaining Orders

# "Do Not Continue Remaining Orders" **The Continue of Australian Continue Remaining Orders**" **i** is located at the

bottom right of the reconciliation window. This button allows physicians to choose which inpatient orders they wish to continue or create prescriptions. Then the remaining inpatient orders can be "not continued".

Complete Versus Partial Discharge Medication Reconciliation

Medication reconciliation can be completed at once or started and completed later as explained below.

**4. Complete Medication Reconciliation**

The user has addressed all meds and has signed the Discharge Med Rec and the

status bar has changed from a blue circle with a white exclamation mark<br>
The contract of the state of the bischarge density of the bischarge of the circle with a white exclamation mark

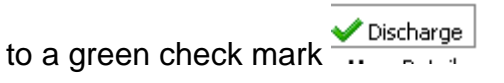

# **5. Partial Medication Reconciliation**

This allows for partial reconciliation to occur when unable to reconcile all orders. This is especially helpful if the user is interrupted during reconciliation or wants to leave the reconciliation screen to review the patient chart before proceeding. The user can click "Sign" saving the work that has been performed to that point. **The Discharge Med Rec screen must be accessed later to complete reconciliation**.

**NOTE:** If a home medication is "not continued" and a partial Med Rec is signed, this home med will not reappear when entering the Med Rec screen again. **This med is permanently removed** from the Final Medication List and the Documented Meds by History section of the Orders Page.

# **Additional Medication Information**

If additional **in**formation is required for a prescription, example warfarin or tapers, the Additional Medication Information field can be used. This will print on the prescriptions and the Patient Summary Report.

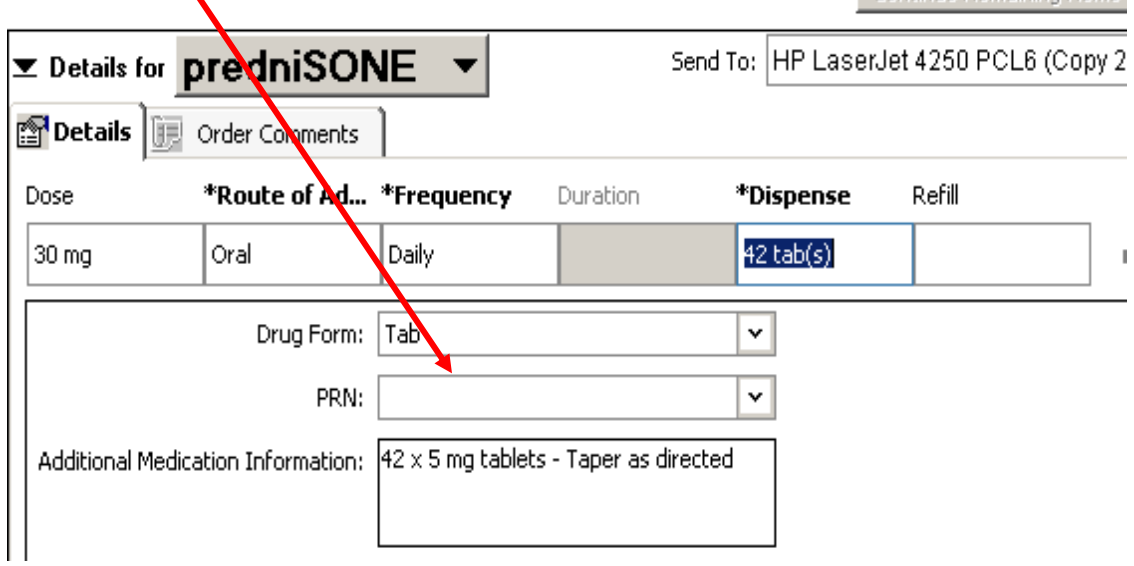

It may be required to remove information in that field if BPMH information was added on admission.

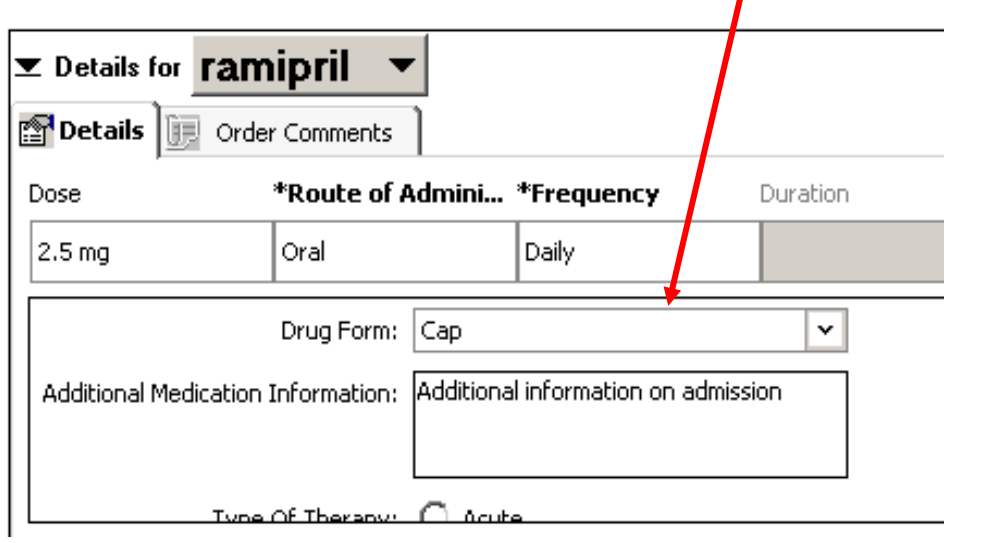

**Note:** Do not use the "Notes for Patients" section as this information does not print on prescriptions or the Final Medication List.

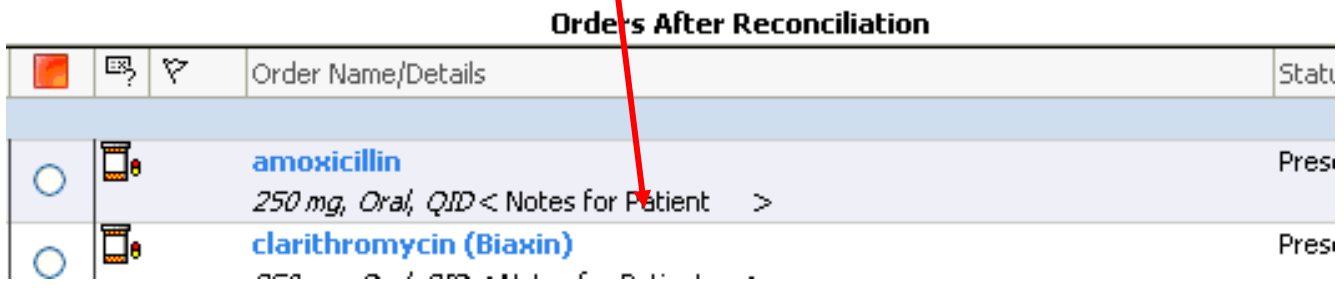

## **Signing Discharge Medication Reconciliation**

The system will tell you how many unreconciled medications are outstanding. See the bottom left hand corner of the screen

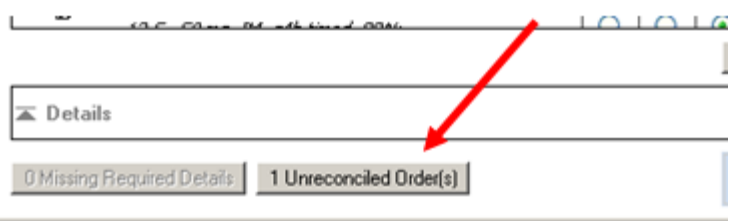

When you have finished your partial or complete reconciliation

Click "Reconcile and Sign" in the lower right hand corner of the screen.

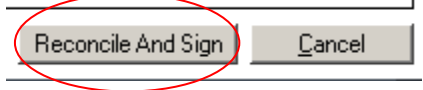

# **Discharge Medication Reconciliation Workflow**

1. Review "**Home Medications**".

These are home medications (BPMH) that do not have an active inpatient order.

Decide whether to restart (continue or create a prescription if necessary) or do not continue.

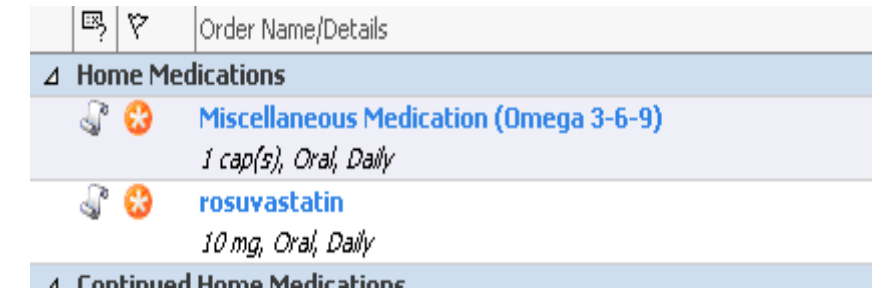

## 2. Review "**Continued Home Medications**".

These are home medications (BPMH) that have an active inpatient order. Decide whether to continue or create a prescription if necessary, or do not continue

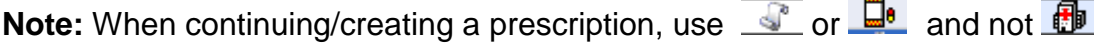

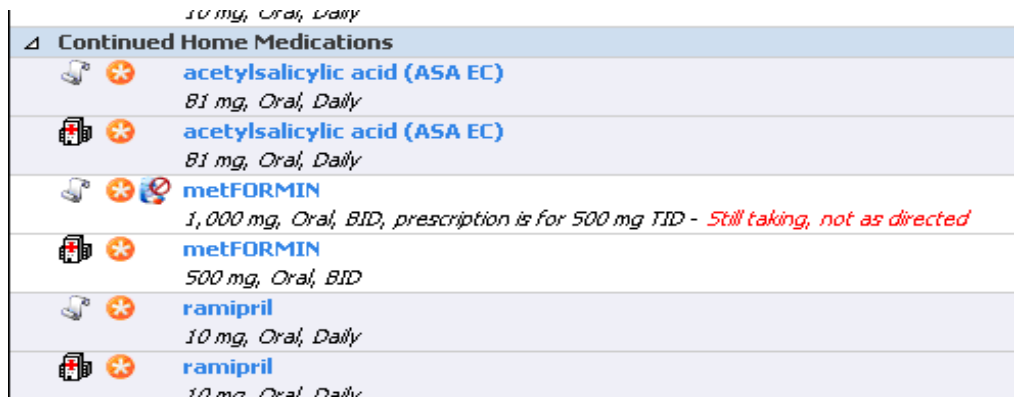

3. Review "**Medications**" (Inpatient med orders). Decide whether to continue or create a prescription if necessary.

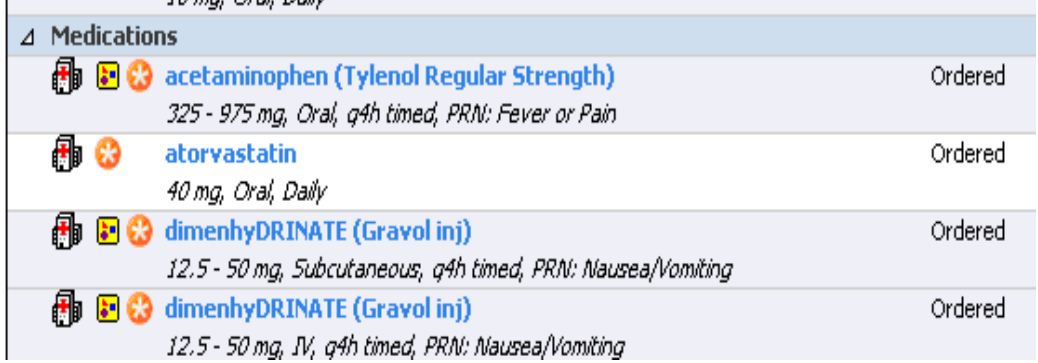

4. When complete, click "Do Not Continue Remaining Orders"

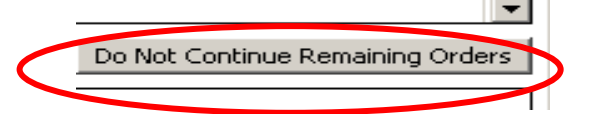

5. Review the Med List on the right "**Orders after Reconciliation**". This will be the Final Med list in the patient discharge summary.

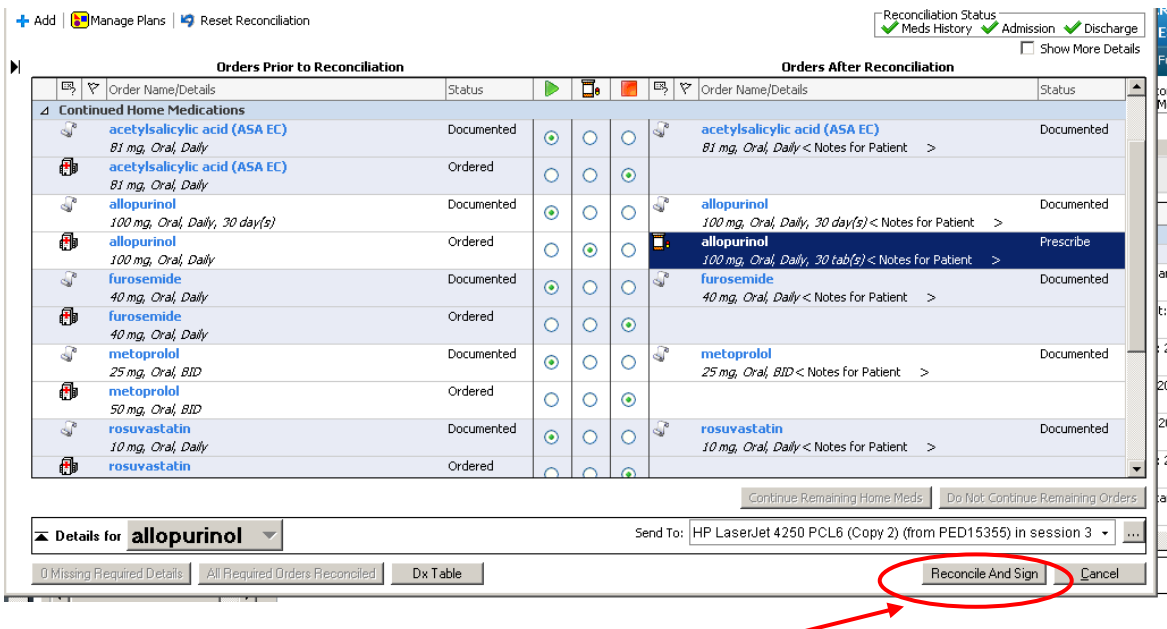

6. When complete, click "**Reconcile and Sign**".